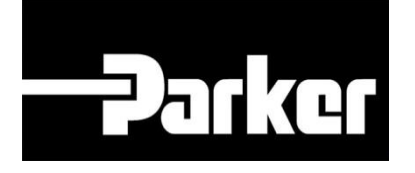

# **Parker Tracking System**

# Comment Remplacer une étiquette

Fast. Easy. Accurate.

Parker Hannifin Corporation Copyright © 2017 Parker Hannifin Corporation

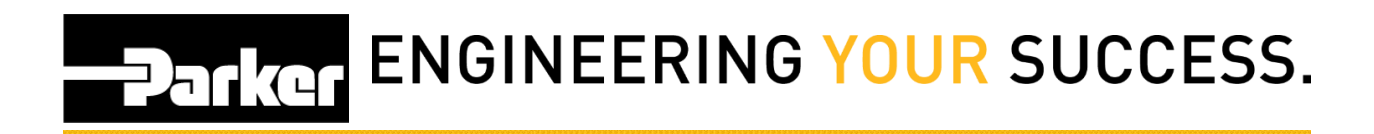

### **Table des Matières**

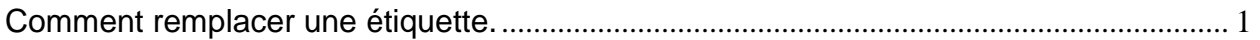

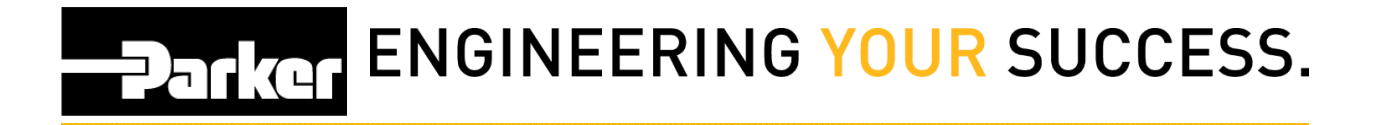

## **Comment Remplacer une étiquette**

### **1: Rechercher / Créer code PTS**

Cliquer sur "*Rechercher/créer code PTS"* dans la barre de navigation de PTS ESSENTIAL

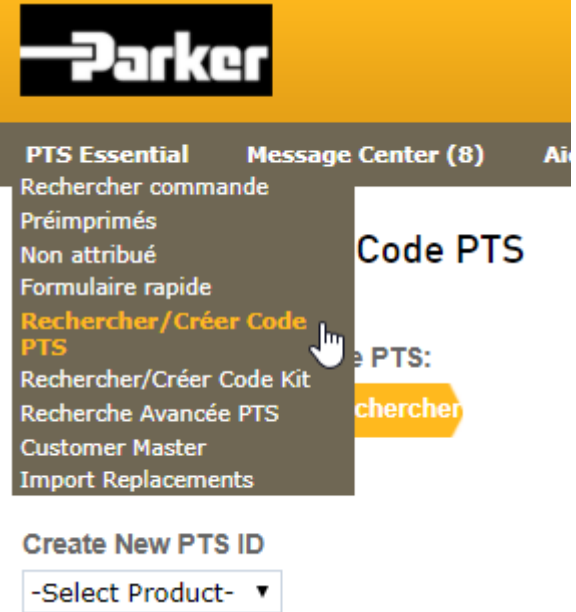

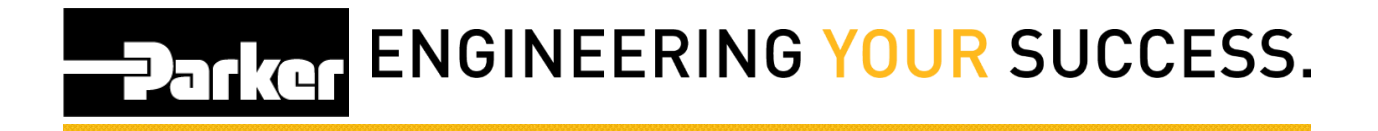

#### Saisir le code à remplacer puis cliquer sur *Rechercher*

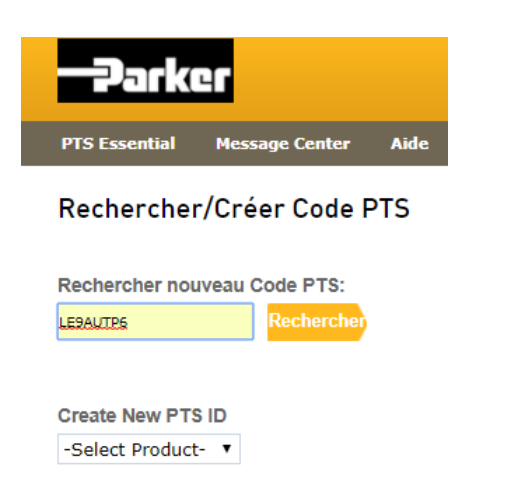

Une fenêtre vous demandant *si c'est un remplacement* s'affichera, cliquez sur *Oui*

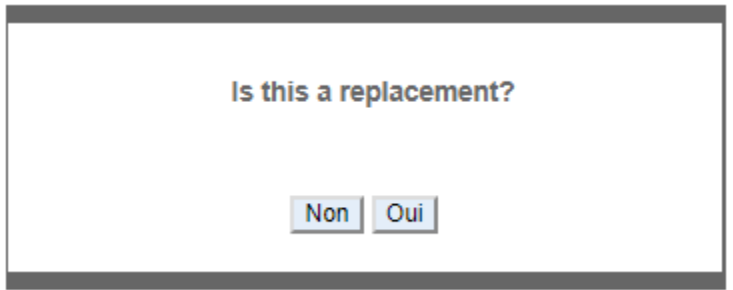

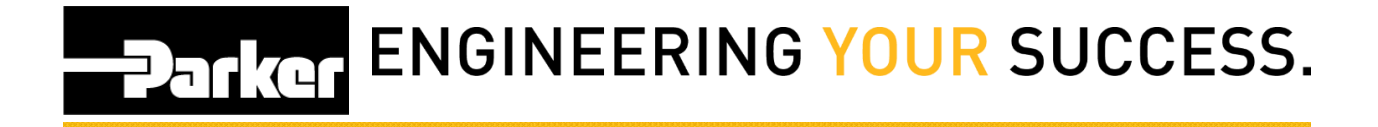

#### Cette fenêtre ci-dessous apparaît

On y voit le nom de l'assembleur d'origine et différentes informations si l'assembleur d'origine les a renseignées.

Si vous cliquez sur "*supprimer*", vous sortez de cette fenêtre.

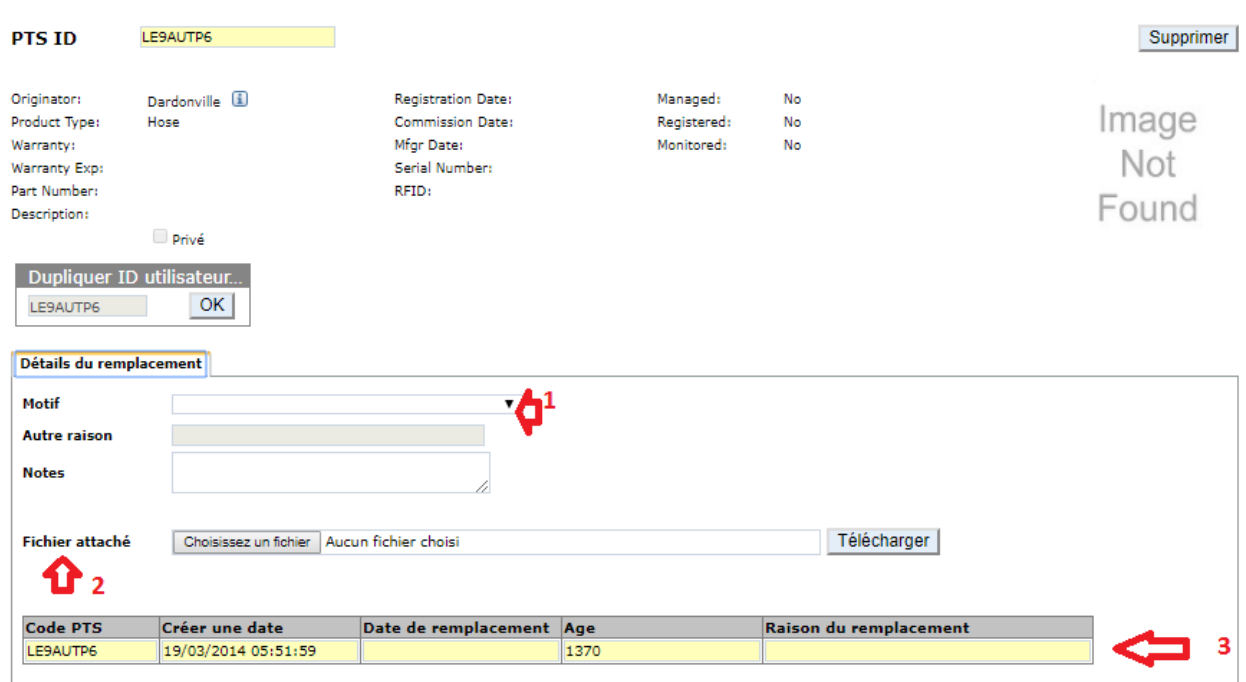

#### Rechercher/Créer Code PTS

D'abord:

1/ Indiquer, à l'aide du menu déroulant le motif du remplacement.

Si vous choisissez "other" (autre) vous pourrez indiquer une raison différente que celles préselectionnées.

2/ Vous pouvez aussi choisir un fichier sur votre PC afin de le télécharger 3/ Ici apparaît l'historique du flexible et les différents remplacements effectués, on y trouve aussi le nombre de jour d'existence du flexible, les motofs du remplacement et les différents codes ayant suivi cet assemblage.

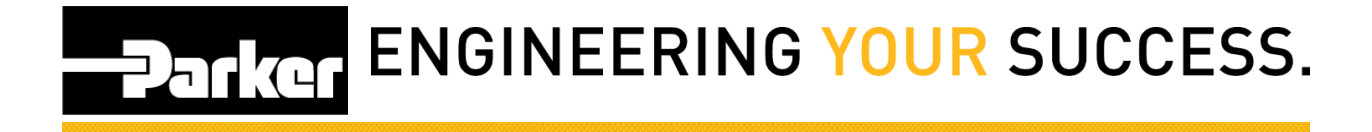

#### Puis cliquer sur *OK* dans le pavé ci dessous

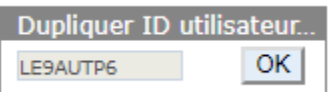

Apparaît alors cette fenêtre, où l'on retrouve désormais en 1 votre nom en origine.

Le code PTS qui a été dupliqué.

En 3 en cliquant sur "*explorer*" vous pouvez modifier les données qui seront imprimées sur l'étiquette.

Mais aussi dans les différents onglets modifier les "info clients" "Données de la Concurrence" ou' "Paramètres de l'application"

Choisir aussi "*l'option d'étiquette"* : "*Imprimer*" ou "*Préimprimés***"**

NB: Si vous choisissez "*Préimprimés*" vous devrez renseigner un code d'étiquette préimprimé auquel vous voulez attribuer le nouveau flexible.

#### Rechercher/Créer Code PTS

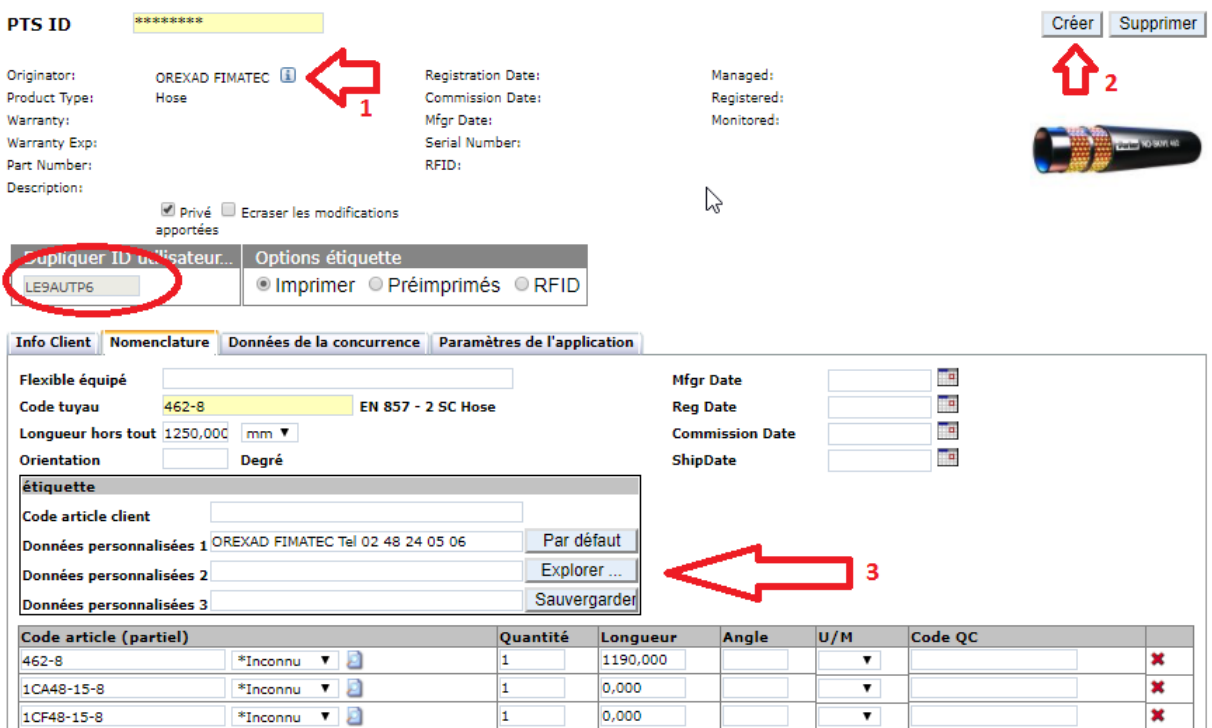

Puis cliquer sur "*créer***"** en 2

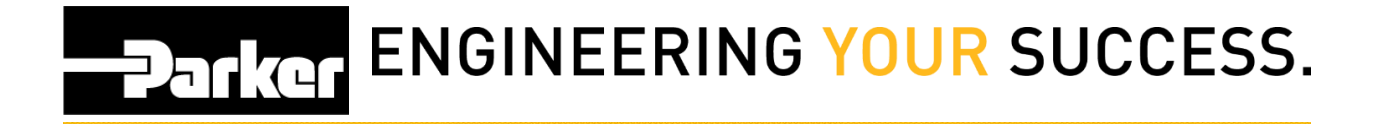

Vous arrivez donc sur l'option d'impression, cliquer sur *imprimer* après avoir fait votre choix de la quantité à imprimer à l'aide des fléches de selection.

#### Rechercher/Créer Code PTS

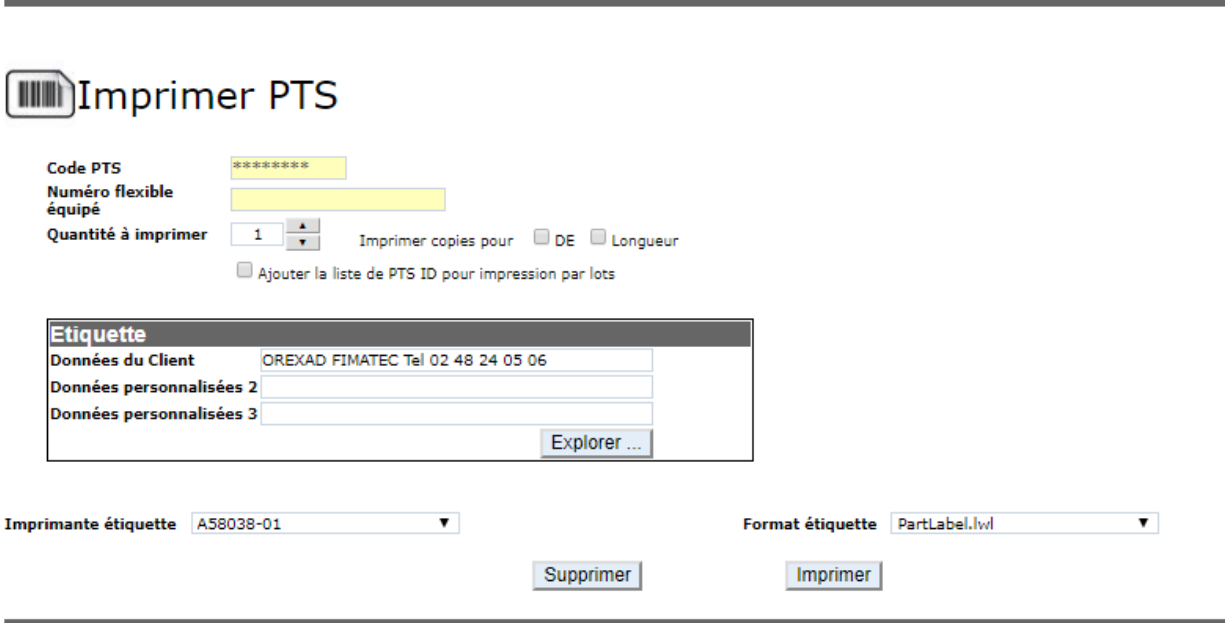

Voilà c'est terminé.